#### 1 / 20

# **ヤフーでインターネット検索**

ニュースでわからなかったこと、会話の中であれっと思ったことなどをインターネット 検索するのは日常のこととなっています。

「ヤフー」(Yahoo! JAPAN)を使ってインターネット検索をされている方 も多いと思いますが、ヤフーでどのように検索できるかを覚えてみませんか。 以下検索画面に関する場合は「Yahoo」と書きます。

ヤフーは、ニュースや地図などの分野別の記事にアクセスするための入り口のサイト、 いわゆるポータルサイトとして開始されています。検索機能はその一部として利用できる ようになっているため開始時は分野別(カテゴリ型)で、各分野ごとに人手で調査し登録 した情報を検索するようになっていました。したがって、検索対象を限定したときその対 象分野専用の検索画面に変わることがあります。

内容

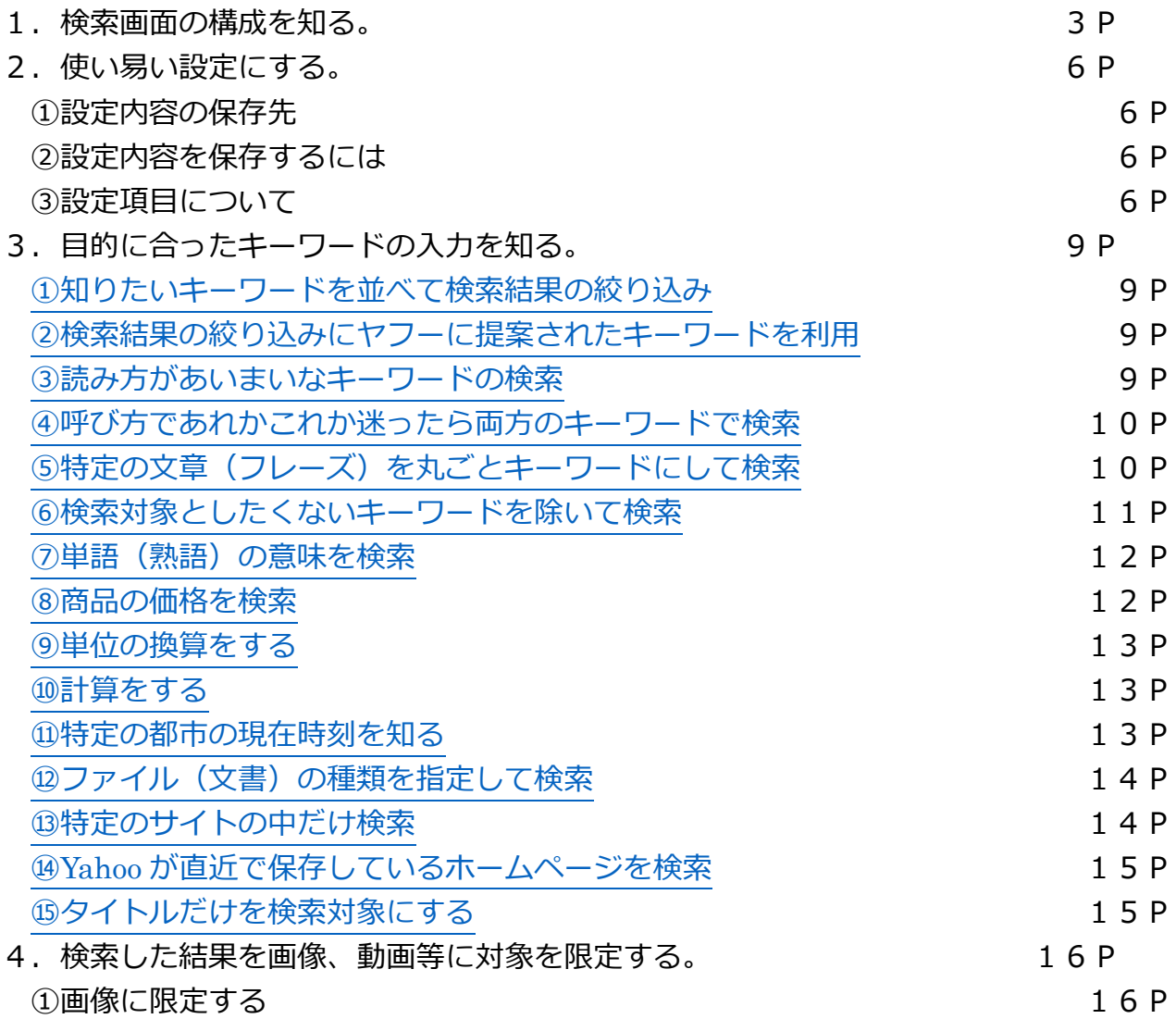

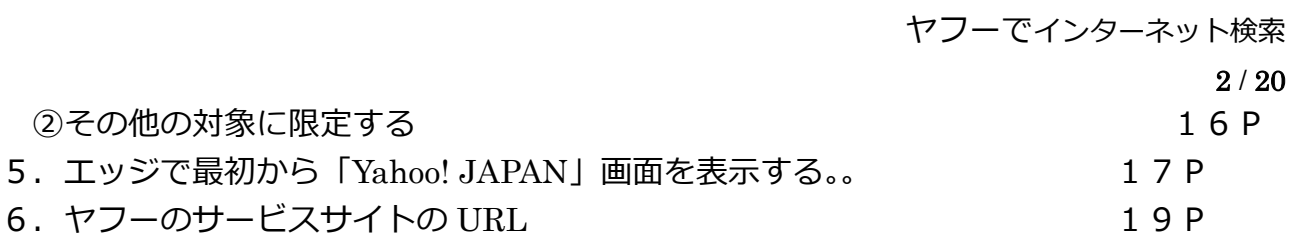

説明は、Windows10 の標準ブラウザーである「エッジ」を使用しています。

文責(丹羽 睿)

1.検索画面の構成を知る

ヤフーの通常版画面(下図)の URL は 「www.yahoo.co.jp」 で、これはヤフー の総合ポータルサイトです。

総合ポータルサイトとは、検索エンジンやリンク集、天気予報、株価などの多種多様 なコンテンツやサービスを提供しているサイトのことをいいます。

この画面の検索枠にキーワードを入力して検索できます。

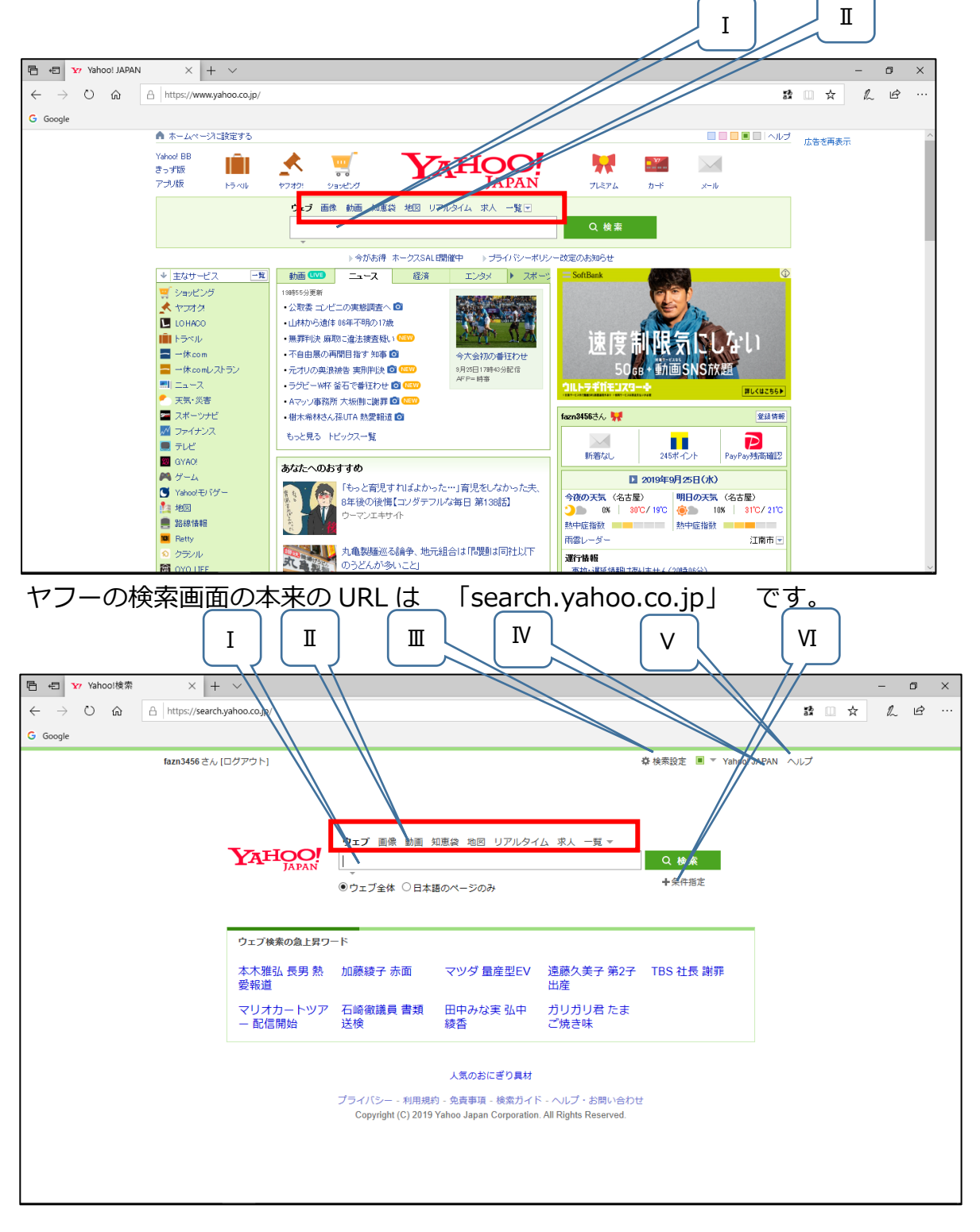

画面項目説明

- (ⅠとⅡは通常版画面と検索画面で共通です)
	- Ⅰ 検索ボックス(検索する言葉を入力する) 検索画面では「キーワード入力補助機能」が利用できます。この機能は、検索ボッ クスの外左下にある▼をクリックして開く枠の右下隅にある[ON-OFF]で利用す るしないを切り替えることができます。

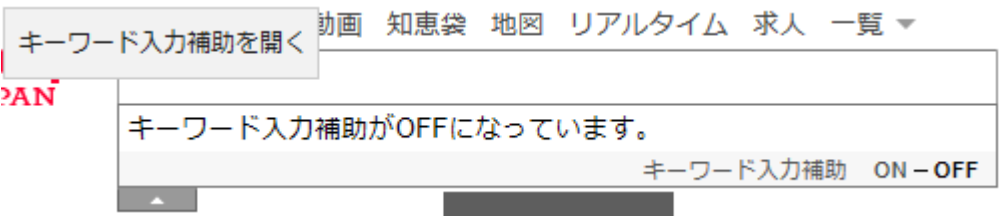

[ON]になっていると入力した文字を頭にした単語が表示されます。 この単語をクリックすることで入力を省略することができます。

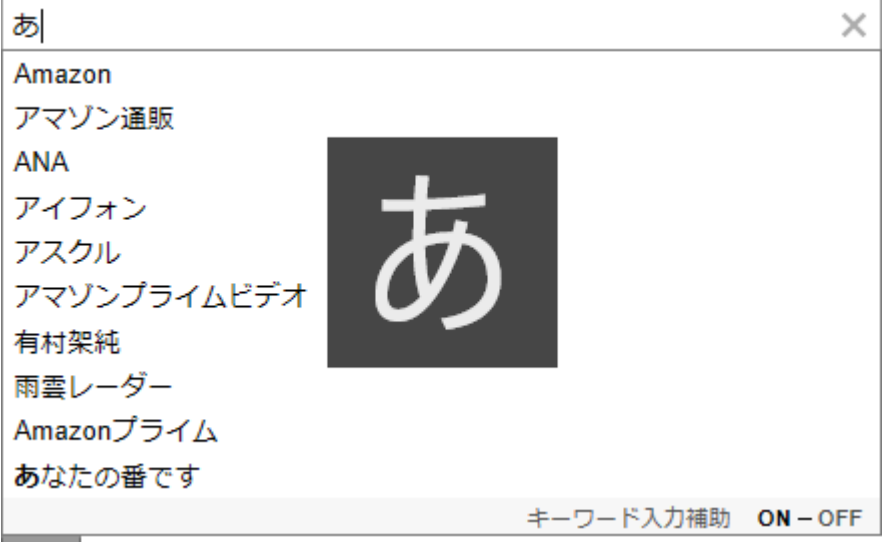

- Ⅱ 検索する対象を絞り込むことができます。 通常版画面の場合は、
	- a.ウェブ
	- b.画像
	- c.動画
	- d.知恵袋
	- e.地図
	- f.リアルタイム
	- g. 求人
	- h.一覧⇒ショッピング
	- i.一覧⇒ヤフオク!
	- j.一覧⇒レシピ
	- k.一覧⇒お店、施設
	- l.一覧⇒サービス一覧

検索画面の場合は、

- a.ウェブ
- b.画像
- c.動画
- d.知恵袋
- e.地図
- f.リアルタイム
- g. 求人
- h.一覧>ニュース
- i. 一覧>ショッピング
- j.一覧>ヤフオク!
- k.一覧>レシピ
- l.一覧>お店
- m.一覧>サービス一覧
- となっています。

検索ボックスに入力がないときにクリックすると URL の「yahoo.co.jp」前または 後ろの部分が変わります。検索画面が変わる場合もあります。 検索ボックスに入力した後クリックすると URL の「yahoo.co.jp」前または後ろの 部分が変わりクリックした対象に合わせた画面で検索結果が表示されます。

- Ⅲ 検索の設定として、検索結果に表示する項目や、文字の大きさ、表示件数、検索対 象となる言語の変更ができる画面を表示します 設定内容は Yahoo JAPAN ID でログインしているとこの ID の登録情報に保存され 他のパソコン等でログインしたときに使用されます
- Ⅳ Yahoo!JAPAN の通常版を表示します
- Ⅴ Yahoo!JAPAN の利用方法のヘルプ画面を表示します
- Ⅵ 検索の条件を設定できる画面を表示します 絞り込みたい対象に応じた条件の設定ができるようになっています

6 / 20

2.使いやすい設定にする

検索画面からアクセスする「検索設定」ページでは、検索結果に表示する項目や、文 字の大きさ、表示件数、検索対象となる言語の変更ができ、検索を自分の使いやすい ようにできます。設定内容は、Yahoo! JAPAN ID またはパソコンに保存できるの で、いつも同じ状態で検索結果が表示できます。

①設定内容の保存先

以下のどちらかに保存されます。

a.Yahoo! JAPAN ID

Yahoo! JAPAN ID でログインした状態で設定を行います。同じ設定を使って 検索するときは設定を保存した Yahoo! JAPAN ID でログインします。異なる パソコンを使用するときでも、同じ Yahoo! JAPAN ID でログインすれば、同 じ設定内容が使えます。

b.使用しているパソコン Yahoo! JAPAN にログインしていないときに設定を保存すると、使用している パソコンに設定が保存されます。ログインしていない状態で、Yahoo!検索を 使うと、保存時と同じ設定内容で検索結果が表示されます。

②設定内容を保存するには

- a. Yahoo!検索の検索画面で、[検索設定]をクリックします。 Yahoo! JAPAN ID に保存する場合は、設定内容を保存する前にログインして おく必要があります。
- b.下記「設定項目について」を参考に各項目を設定します。
- c.画面の上部または下部にある[設定を保存]ボタンをクリックします。
- ③設定項目について

設定画面(下の図は上の部分です)

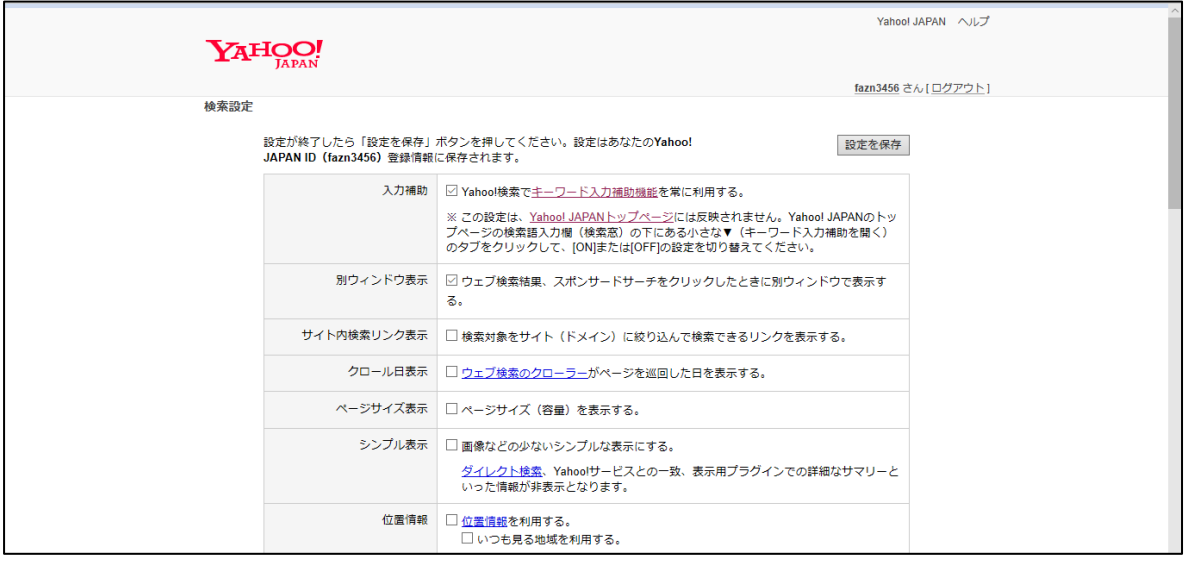

a.入力補助

入力したキーワードの「関連検索ワード」が入力欄の下に表示されるようにな ります。

- b. 別ウィンドウ表示 検索結果をクリックすると、リンク先のページが新しいタブで表示されます。 「Yahoo!検索(ウェブ)」にのみ有効です。
- c.サイト内検索リンク表示 検索結果に[このサイト内で検索]のリンクが表示されます。検索結果のサイト 内に限定して検索できます。 「Yahoo!検索(ウェブ)」にのみ有効です。
- d. クロール日表示 Yahoo!検索のクローラーがページを巡回し情報を収集した日付を検索結果に 表示できます。

「Yahoo!検索(ウェブ)」にのみ有効です。

注:クロールとは、ウェブサイトを自動的に巡回して、各ウェブサイトの情報 を収集することです。この収集を行うソフトを「クローラー」といい、情 報収集を自動的に行うので「ボット」とも呼ばれています。 参考URL(Yahoo!JAPAN 検索ヘルプより)

[https://www.yahoo-help.jp/app/answers/detail/p/595/a\\_id/42716](https://www.yahoo-help.jp/app/answers/detail/p/595/a_id/42716)

- e.ページサイズ表示 ウェブページの容量を検索結果に表示できます。 「Yahoo!検索(ウェブ)」にのみ有効です。
- f.シンプル表示 ダイレクト検索や Yahoo! JAPAN 提供の各サービスにある関連情報を検索結 果に表示するかを指定できます。
- g.表示件数

1 ページに表示される検索結果の件数を指定できます。 10、15、20、30、40、100 件を指定できます。

「Yahoo!検索」にのみ有効です。

h.位置情報

設定するとダイレクト検索などで、位置情報を反映した結果を表示します。 この情報は Yahoo! JAPAN ID に保存されません。スマートフォンで位置情報 を利用する場合は、スマートフォンで設定が必要です。

- i.文字サイズ 検索結果の文字サイズを指定できます。大、中、小の 3 段階です。 文字サイズの設定は、Yahoo! JAPAN ID でログインしていてもブラウザごと に保存されます。同じパソコンで別のブラウザを利用する際は、別途設定が必 要です。
- j.セーフサーチ 検索結果で、性に関する情報など、成人向けデータの表示を制限できます。 セーフサーチのレベルを次の[強][中][弱]から選択します。 強:ウェブ、画像、動画検索結果から成人向けデータを排除する 中:画像、動画検索結果から成人向けデータを排除する

(ウェブは制限対象になりません)

弱:検索結果から成人向けデータを排除しない

「Yahoo!検索(ウェブ)」「Yahoo!検索(画像)」「Yahoo!検索(動画)」にの み有効です。

k. チャイルドロック

セーフサーチのレベルを自動的に「強」に設定するかを指定できます。 「Yahoo!検索(ウェブ)」「Yahoo!検索(画像)」「Yahoo!検索(動画)」にの み有効です。

- l.対象とする言語 特定の言語のみで書かれたサイトを検索できます。標準は [すべての言語] に なっています。 日本語以外の言語を指定する場合は、[以下の言語から選択]を選択し、対象に したい言語にチェックを入れます。条件を保存すると、Yahoo!検索のトップ ページの検索語入力欄の下で、[設定した言語のページ]という項目が表示され ます。
- m. ハイライト検索

Yahoo! JAPAN のサービスで、選択した文字列をそのまま検索できる機能で す。

検索するには、検索したい文字列を選択し、反転させると表示される[Yahoo! 検索] Q Yahoo!検索 をクリックします。

検索設定の使い方(Yahoo!JAPAN 検索ヘルプより)

[https://www.yahoo-](https://www.yahoo-help.jp/app/answers/detail/p/595/a_id/42794/session/L2F2LzEvdGltZS8xNTY5NjM0NjY2L2dlbi8xNTY5NjM0NjY2L3NpZC9mVTBsSjdWNVc2WGglN0VYX25PMVcxcnl2dzhHcGdQWW53Qjk0a2gxX3lwX29GQ04wd2xXT3VWOFdwTXRMWHZMVWgyYzVEQjBoY0drMlRKQzBmX1hWc2FnR2ZiRmkwd2MyeCU3RVVoR0FDT3ZqR2Y3dnVhM2lVRW5ZNzBnJTIxJTIx)

[help.jp/app/answers/detail/p/595/a\\_id/42794/session/L2F2LzEvdGltZS8xNTY5N](https://www.yahoo-help.jp/app/answers/detail/p/595/a_id/42794/session/L2F2LzEvdGltZS8xNTY5NjM0NjY2L2dlbi8xNTY5NjM0NjY2L3NpZC9mVTBsSjdWNVc2WGglN0VYX25PMVcxcnl2dzhHcGdQWW53Qjk0a2gxX3lwX29GQ04wd2xXT3VWOFdwTXRMWHZMVWgyYzVEQjBoY0drMlRKQzBmX1hWc2FnR2ZiRmkwd2MyeCU3RVVoR0FDT3ZqR2Y3dnVhM2lVRW5ZNzBnJTIxJTIx) [jM0NjY2L2dlbi8xNTY5NjM0NjY2L3NpZC9mVTBsSjdWNVc2WGglN0VYX25PMVcxcn](https://www.yahoo-help.jp/app/answers/detail/p/595/a_id/42794/session/L2F2LzEvdGltZS8xNTY5NjM0NjY2L2dlbi8xNTY5NjM0NjY2L3NpZC9mVTBsSjdWNVc2WGglN0VYX25PMVcxcnl2dzhHcGdQWW53Qjk0a2gxX3lwX29GQ04wd2xXT3VWOFdwTXRMWHZMVWgyYzVEQjBoY0drMlRKQzBmX1hWc2FnR2ZiRmkwd2MyeCU3RVVoR0FDT3ZqR2Y3dnVhM2lVRW5ZNzBnJTIxJTIx) [l2dzhHcGdQWW53Qjk0a2gxX3lwX29GQ04wd2xXT3VWOFdwTXRMWHZMVWgyYz](https://www.yahoo-help.jp/app/answers/detail/p/595/a_id/42794/session/L2F2LzEvdGltZS8xNTY5NjM0NjY2L2dlbi8xNTY5NjM0NjY2L3NpZC9mVTBsSjdWNVc2WGglN0VYX25PMVcxcnl2dzhHcGdQWW53Qjk0a2gxX3lwX29GQ04wd2xXT3VWOFdwTXRMWHZMVWgyYzVEQjBoY0drMlRKQzBmX1hWc2FnR2ZiRmkwd2MyeCU3RVVoR0FDT3ZqR2Y3dnVhM2lVRW5ZNzBnJTIxJTIx) [VEQjBoY0drMlRKQzBmX1hWc2FnR2ZiRmkwd2MyeCU3RVVoR0FDT3ZqR2Y3dnVh](https://www.yahoo-help.jp/app/answers/detail/p/595/a_id/42794/session/L2F2LzEvdGltZS8xNTY5NjM0NjY2L2dlbi8xNTY5NjM0NjY2L3NpZC9mVTBsSjdWNVc2WGglN0VYX25PMVcxcnl2dzhHcGdQWW53Qjk0a2gxX3lwX29GQ04wd2xXT3VWOFdwTXRMWHZMVWgyYzVEQjBoY0drMlRKQzBmX1hWc2FnR2ZiRmkwd2MyeCU3RVVoR0FDT3ZqR2Y3dnVhM2lVRW5ZNzBnJTIxJTIx) [M2lVRW5ZNzBnJTIxJTIx](https://www.yahoo-help.jp/app/answers/detail/p/595/a_id/42794/session/L2F2LzEvdGltZS8xNTY5NjM0NjY2L2dlbi8xNTY5NjM0NjY2L3NpZC9mVTBsSjdWNVc2WGglN0VYX25PMVcxcnl2dzhHcGdQWW53Qjk0a2gxX3lwX29GQ04wd2xXT3VWOFdwTXRMWHZMVWgyYzVEQjBoY0drMlRKQzBmX1hWc2FnR2ZiRmkwd2MyeCU3RVVoR0FDT3ZqR2Y3dnVhM2lVRW5ZNzBnJTIxJTIx)

#### ヤフーでインターネット検索

3.目的に合ったキーワードの入力方法を知る

<span id="page-8-0"></span>①知りたいキーワードを並べて検索結果の絞り込み キーワードを空白(全角/半角ともに可)で区切って追加します。 空白で区切って入力した単語のすべてを含むページが検索結果となります。 入力した単語を増やすことで検索対象をより絞り込むことができます。

例:「桜 祭り」⇒「桜 祭り 2019」

(桜祭りのうち 2019 年に関する項目があるページに絞り込んだ検索結果が表示 されます。)

<span id="page-8-1"></span>②検索結果の絞り込みにヤフーに提案されたキーワードを利用

Yahoo は [入力補助] を [ON] にすると1文字入力した時点から、他のブラウザと 同じように予測されるキーワードをリストで表示します。(下図参照)

文字入力を進めると予測キーワードが変化するので、検索したいキーワードが表示さ れたところで、リストに表示されたキーワードをクリックします。

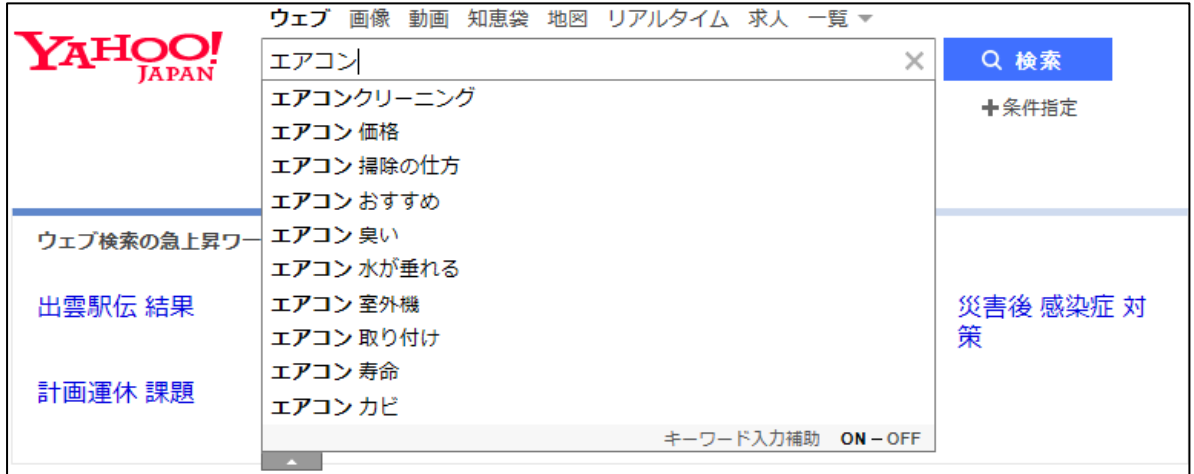

<span id="page-8-2"></span>③読み方があいまいなキーワードの検索

カタカナ語の「ア」かな「ヤ」かな(例:「エアー」かな「エヤー」かな)や、「天狗 熱」かな「デング熱」かなのようにあいまいなキーワードでも正しいと推測されるキ ーワードで検索されます。

検索に使用したキーワードと入力したキーワードが下図のよう表示されます。

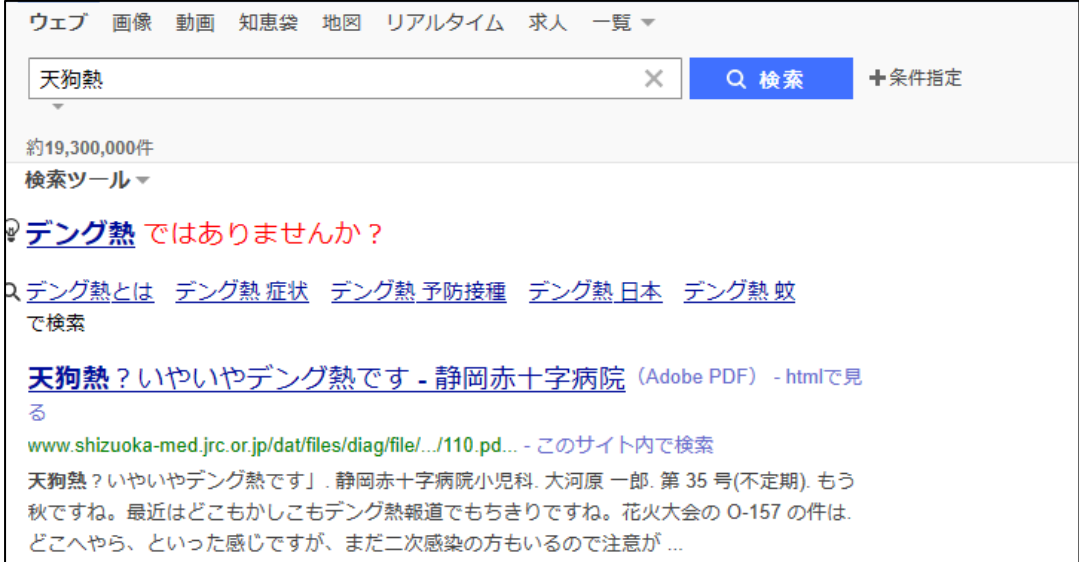

<span id="page-9-0"></span>④呼び方であれかこれか迷ったら両方のキーワードで検索

防寒を兼ねたおしゃれに「ショール」または「ストール」を探したいとき、キーワー ドとして「ショール OR ストール」とすることでどちらかを含むページが検索でき ます。

「OR」の前後の空白は半角でも全角でも可ですが「OR」は半角の大文字に限りま す。全角や小文字はキーワードの一部となります。

コートで色を複数指定して検索したい場合も次のように「OR」を使います。

「コート 赤 OR 青 OR 緑」

<span id="page-9-1"></span>⑤特定の文章(フレーズ)を丸ごとキーワードにして検索

歌詞の一部がわかっている歌の題名を知りたい、上の五七がわかっている短歌のすべ てを知りたい、その時は、検索したい文章(フレーズ)を半角の["(ダブルクォー テーション)]で囲む「フレーズ検索」を使用して検索できます。

たとえば、「気まずく別れたの」というフレーズで検索する場合、このまま入力する と「気まずく」「別れた」のように分解され、複数のキーワードによる検索がされま す。しかし、「フレーズ検索」は「気まずく別れたの」を["(ダブルクォーテーショ ン キーボードでは [2]の上 ([Shift] キーを押す) にあります) で囲むことでー 続きの文章(フレーズ)として検索されます。

「気まずく別れたの」で検索

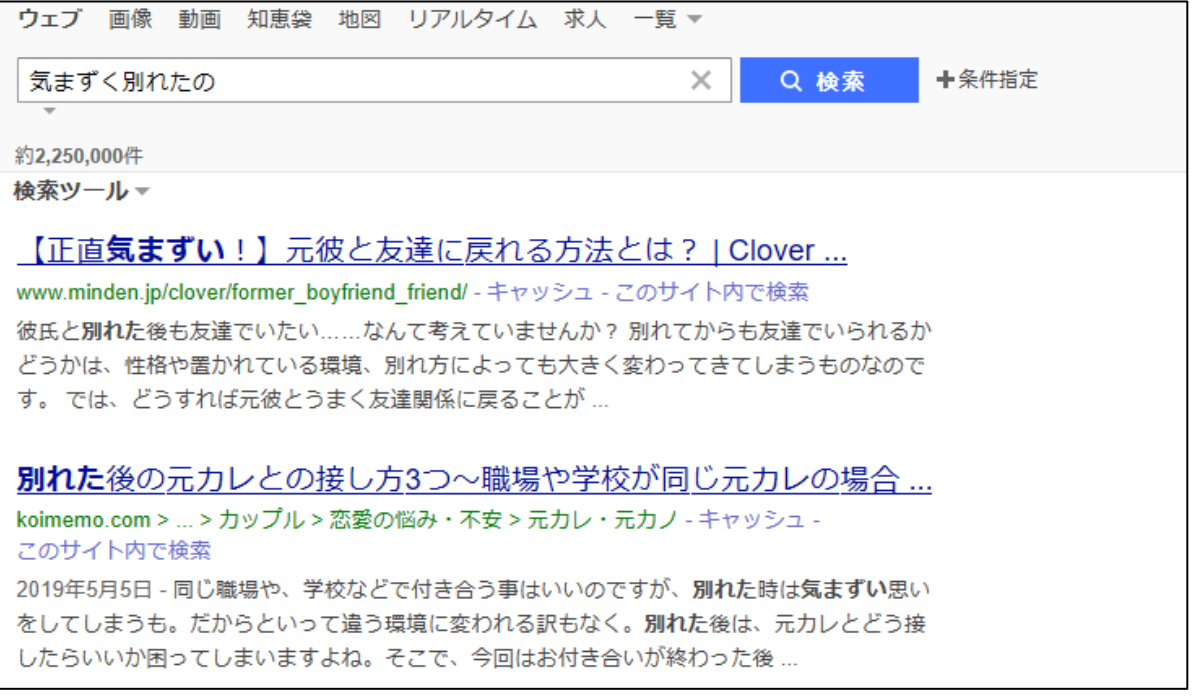

「気まずく」と「別れたの」の 2 つのキーワードを含むページが検索結果として表示 されます。

#### 「"気まずく別れたの"」で検索

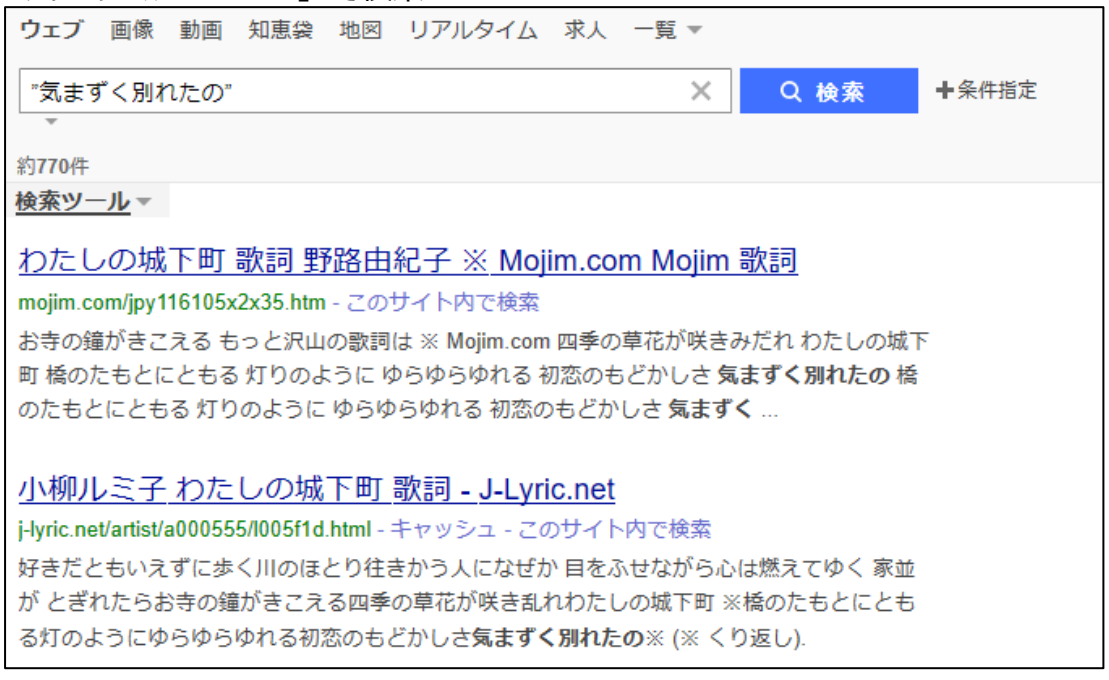

## <span id="page-10-0"></span>⑥検索対象としたくないキーワードを除いて検索

いくつかの「キーワード」を含む場合の入力は①の方法で、いくつかの「キーワー ド」のいずれかを含む場合の入力は④の方法で行いますが、検索結果に含みたくない 「キーワード」がある場合は、「-」(半角のマイナス)を「キーワード」につけるこ とで含まれないページを検索できます。

「麩餅」で検索

### 「大口屋」が表示されています。

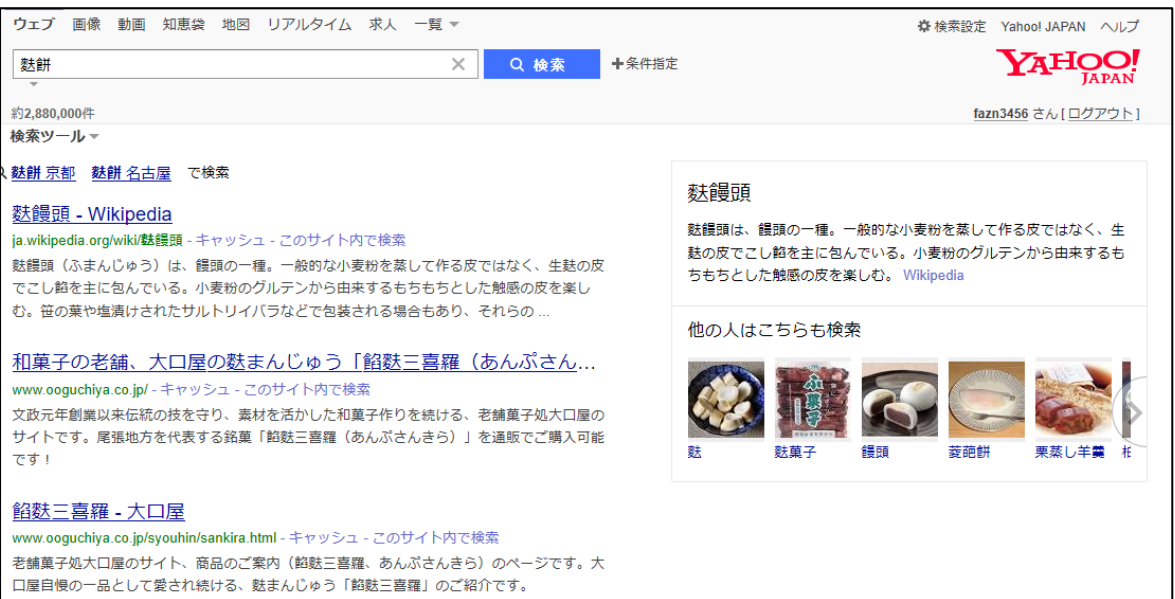

#### 「麩餅 -江南市」で検索

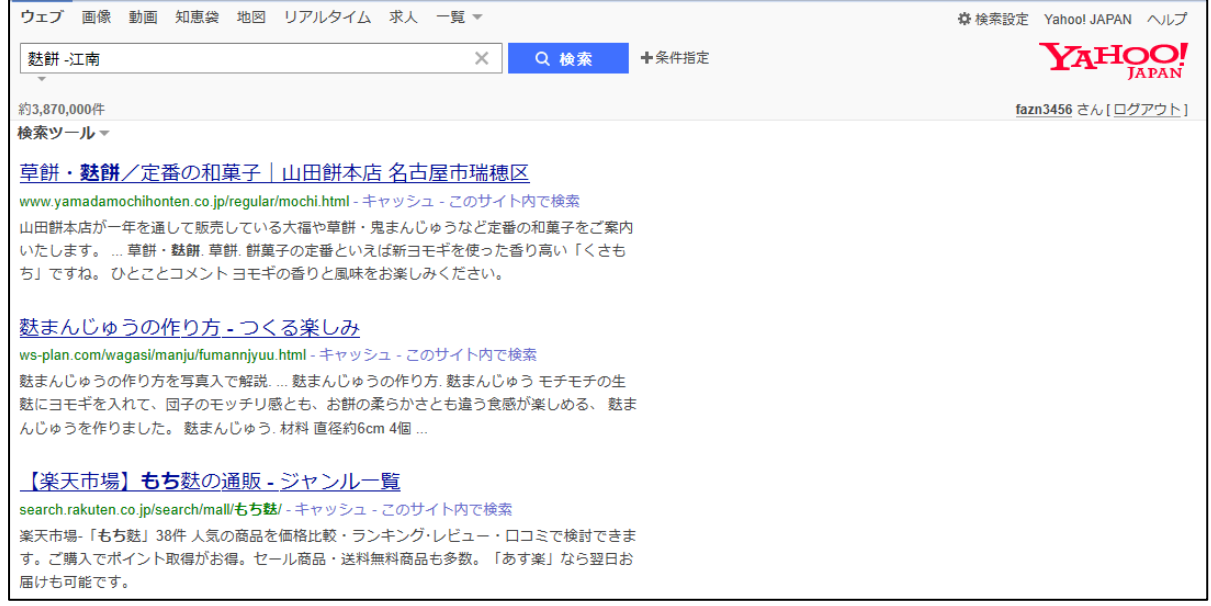

「大口屋」が表示されていません。

## <span id="page-11-0"></span>⑦単語(熟語)の意味を検索

単語や熟語の意味を知らべるときは、「マイナンバーとは」のように、単語や熟語に 「とは」を付けると検索画面の上部にその単語や熟語を分かりやすく説明しているペ ージが表示され易くなります。検索結果の上位に「ウィキペディア※」がよく登場し ます。このページにアクセスすることにより、より詳しい内容を知ることができま す。

※「ウィキペディア(URL:https://ja.wikipedia.org/)」は、ウェブ百科事典と してボランティアにより運用されています。内容については、運用主体が保証して いるものではないため絶対的な信頼性をおけるわけではありませんが、公開され、 事前登録者または立場を明らかにしている者により作成、校正がされていること で、ある一定以上の信頼性がおける内容となっています。歴史上の人物を調べたい ときは、まずウィキペディアで検索すると概要がわかります。

#### <span id="page-11-1"></span>⑧商品の価格を検索

買いたい商品の価格が調べられるページを検索するときは、「エアコン 激安」のよ うに、商品名に「激安」を付けると検索画面の上部にその商品の価格が調べられるペ ージが表示されやすくなります。

価格を調べるときによく使用されるページとして「価格.com」(URL:

http://kakaku.com/)」があります。

<span id="page-11-2"></span>⑨単位の換算をする

「1マイルは何メータ」や「5寸は何センチ」などと入力すると単位の換算がされま す。

「1マイルは何メータ」と入力する

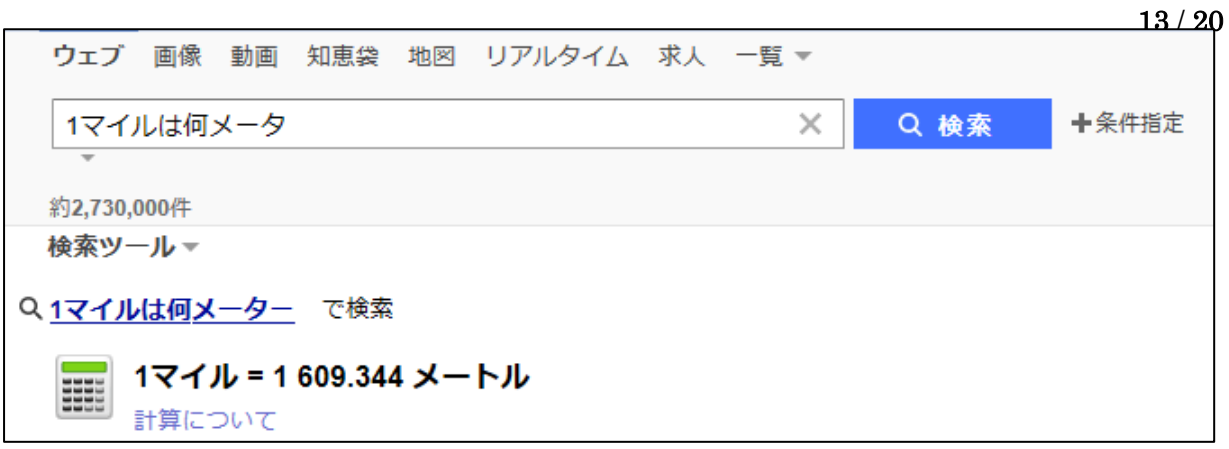

<span id="page-12-0"></span>⑩計算をする

通常の四則演算だけでなく、累乗、階乗や三角関数、〇〇の何%・何割・何割引きな どの計算もできます。関数は半角で入力します。

「sin(30 度)」と入力

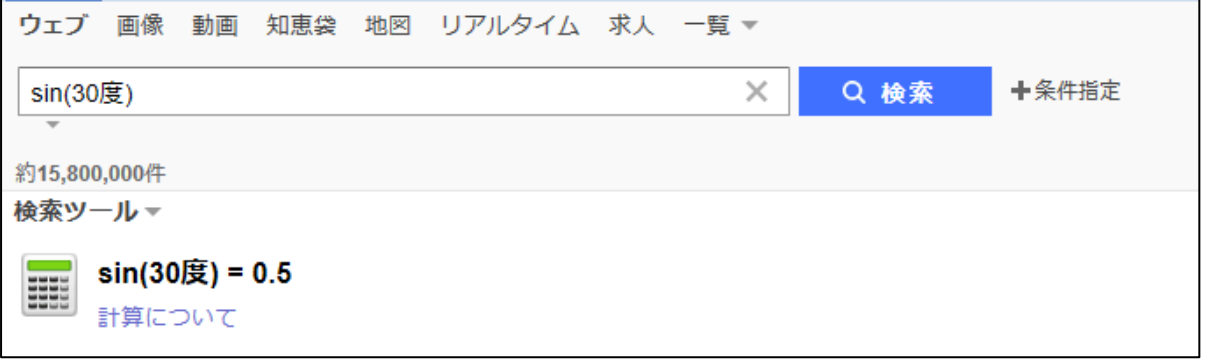

入力した数式と答えが表示されます。

「9000Km/h の 55%」と入力

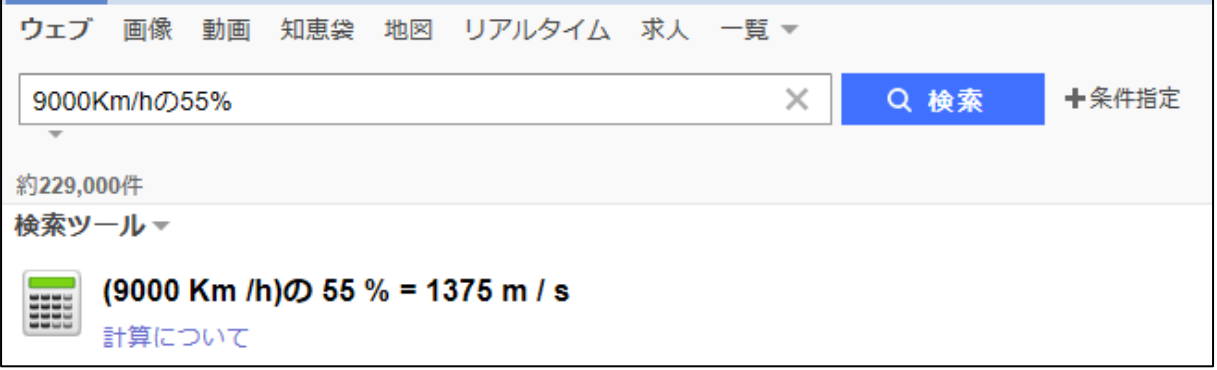

長さ、重量、面積、速さなどの物理単位を付けても計算されますが貨幣単位では計算 されません。

<span id="page-12-1"></span>⑪特定の都市の現在時刻を知る

「時刻(時間) パリ」または「パリ 時刻(時間)」と入力するとパリの現在時刻 を知ることができます。

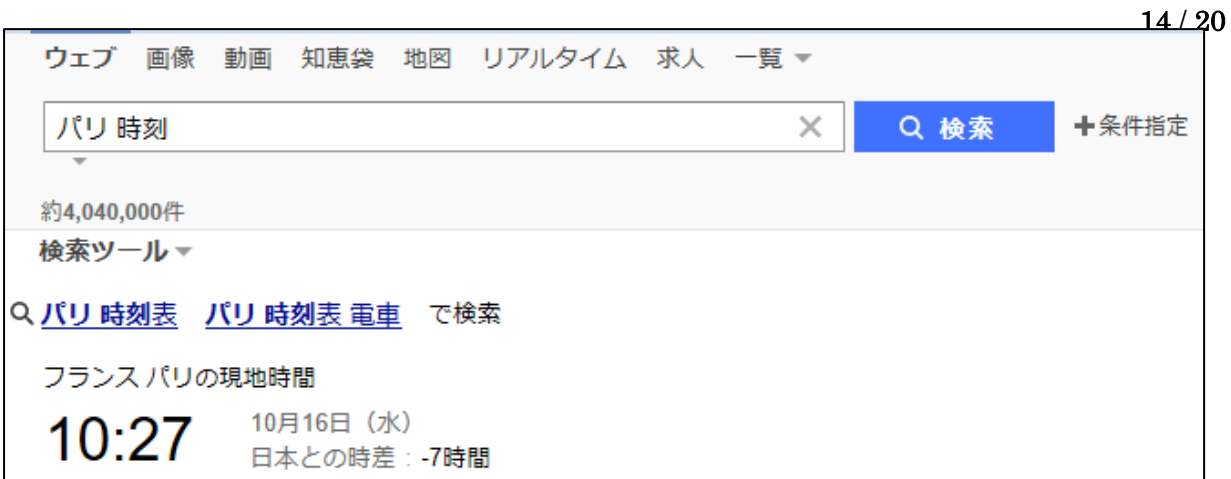

日本との時差も表示されます。

<span id="page-13-0"></span>⑫ファイル(文書)の種類を指定して検索

情報システムで取り扱うデータの一塊を「ファイル」と名付けています。このファイ ルには、その種類を表す3文字または4文字の英数字が付けられています。これを拡 張子といいます。この拡張子を検索するときに利用することで、特定の種類のファイ ルのみを検索することができます。例えばワードの資料を検索するときは、「マイナ ンバーカード filetype:doc」または「filrtype:doc マイナンバーカード」とワー ドが取り扱えるファイルの拡張子である「doc」を指定します。(この場合は

「docx」でも同じです)

「マイナンバーカード filetype:doc」と入力

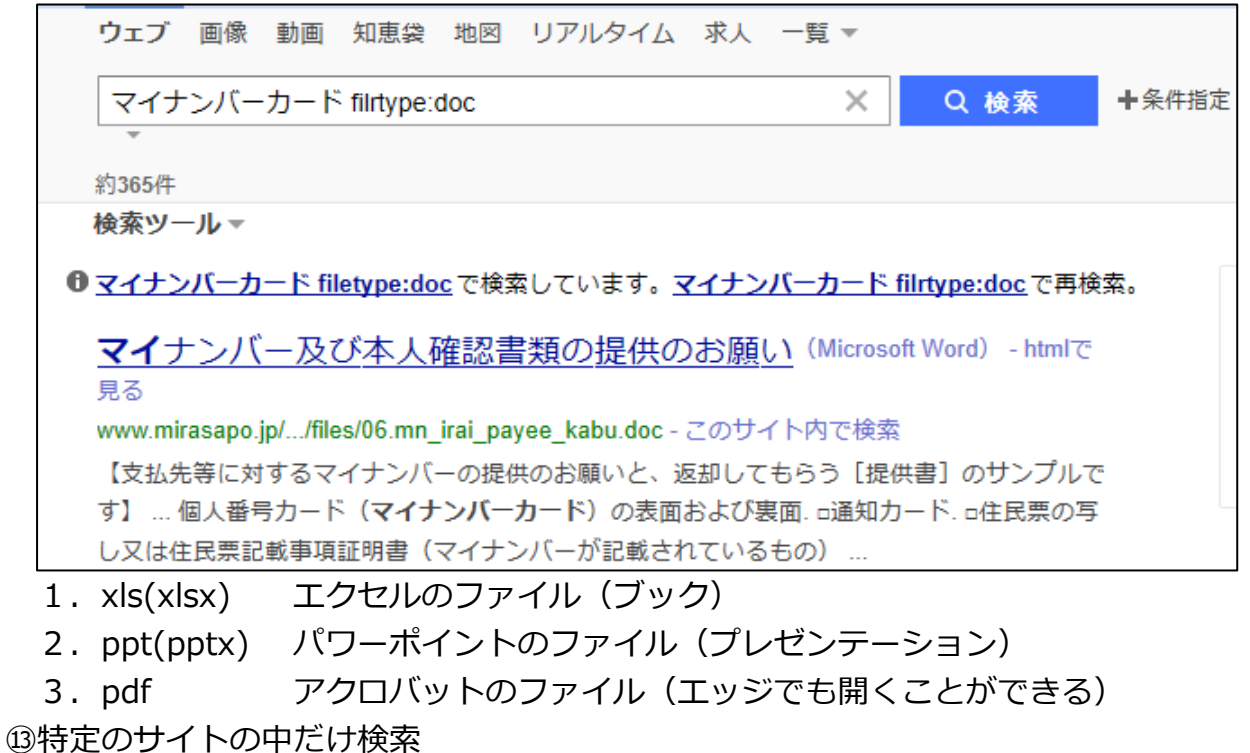

<span id="page-13-1"></span>キーワードを特定のサイトのウェブページの中だけで調べたい場合、特定のサイトの URLを知っていれば、そのURLに含まれるドメインを指定して検索することがで きます。

サイトを指定するときは「site:」(半角)の後ろにドメインを入力します。

例:日産自動車で販売されている電気自動車を検索するときは、

「電気自動車 site:nissan.co.jp」または「site:nissan.co.jp 電気自動車」で 検索します。

江南市の広報を検索するときには

「広報 site: city.konan.lg.jp」または「site: city.konan.lg.jp 広報」で検索 します。

キーワードで検索した結果に [このサイト内で検索] が表示されていれば、ここをク リックすることで特定サイト内の検索ができます。

<span id="page-14-0"></span>⑭Yahoo が直近で保存しているホームページを検索

Yahoo は、定期的に全世界のホームページを収集しています。その収集した結果を キャッシュ(cache)として保存しています。このキャッシュを検索するときには、 キーワードで検索した結果に [キャッシュ] が表示されていれば、ここをクリックす ることで表示されます。

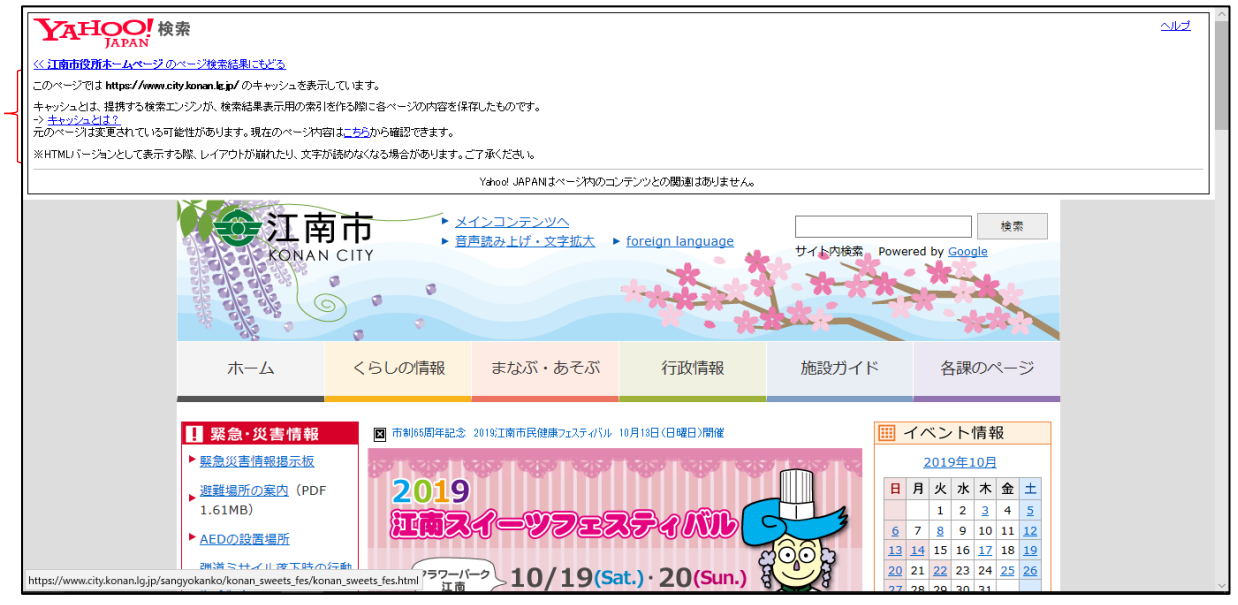

<< 江南市役所ホームページ のページ検索結果にもどる

このページでは https://www.city.konan.lg.jp/ のキャッシュを表示しています。 キャッシュとは、提携する検索エンジンが、検索結果表示用の索引を作る際に各ペー ジの内容を保存したものです。

-> キャッシュとは?

元のページは変更されている可能性があります。現在のページ内容はこちらから確認 できます。

※HTML バージョンとして表示する際、レイアウトが崩れたり、文字が読めなくなる 場合があります。ご了承ください。

<span id="page-14-1"></span>⑮タイトルだけを検索対象にする

特定のキーワードをタイトルに含んでいるページのみを検索する場合は「intitle:」の 後ろにキーワードを付けます。指定したキーワードをタイトルに含むページがより上 に表示されます。

4.検索した結果を画像、動画等に対象を限定する

ウェブで検索したのち、画像、動画、ニュース等対象を限定して表示することができ ます。

①画像に限定する

最初の検索後、赤い矢印の先[画像]をクリックすると検索結果を画像に限定できま す。

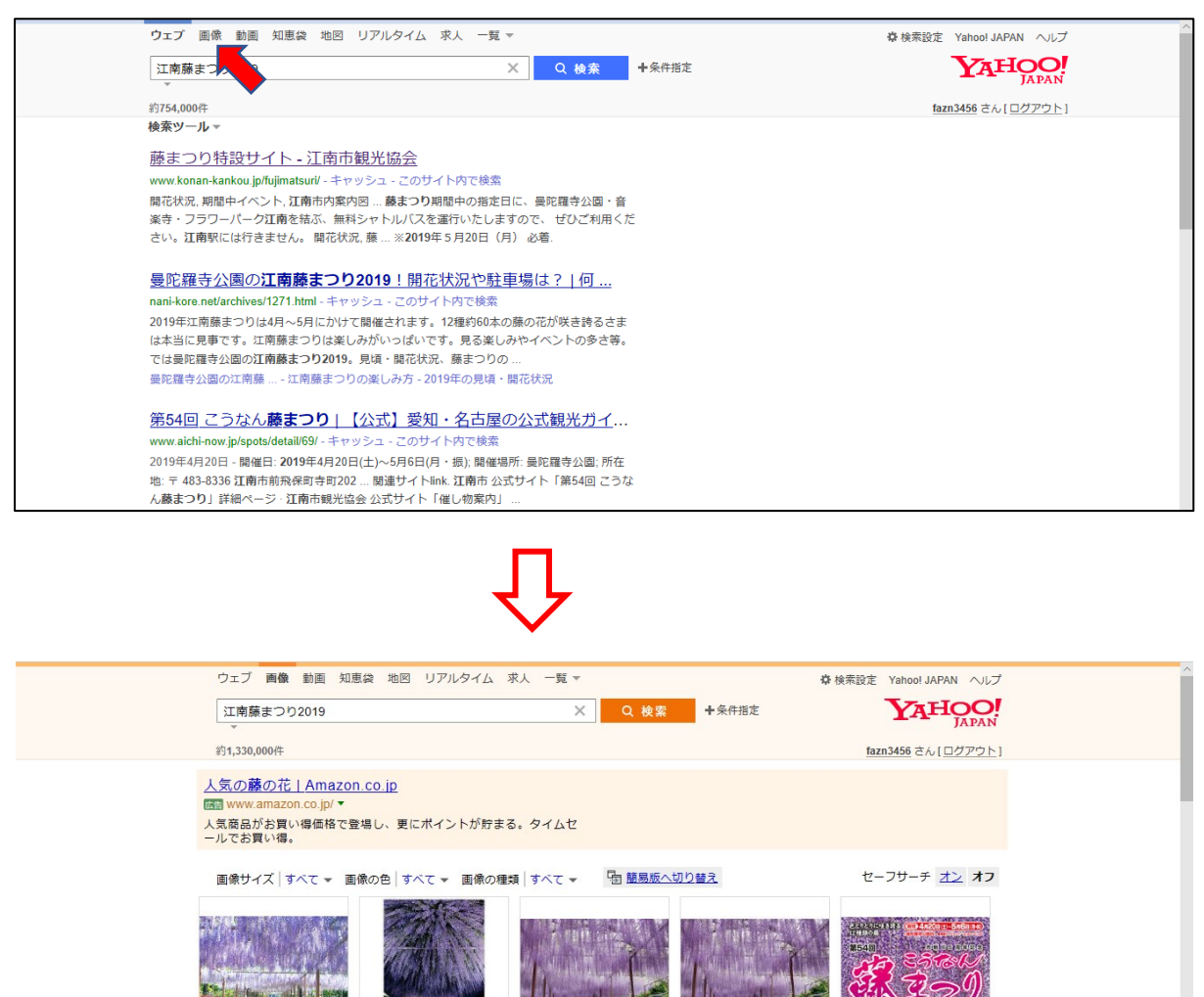

## ②その他の対象に限定する

https://ord.yahoo.co.jp/o/image/RV=1/R

[ニュース]をクリックすると、新聞や雑誌の記事、[地図]をクリックすると、関 連するグーグルマップ、[動画]をクリックすると、YouTube や動画を含むページが 優先して表示されます。[知恵袋] は投稿された Q&A、[地図] は Yahoo!JAPAN 地 図、[リアルタイム]はツイッター、[求人]Yahoo!JAPAN 仕事検索、[一覧>ニュー ス]は Yahoo!JAPAN ニュース、[一覧>ショッピング]は Yahoo!JAPAN ショッピ ング、[一覧>ヤフオク!]はヤフーオークション、[一覧>レシピ]はレシピ、[一覧 >お店]はお店、[一覧>サービス一覧]は Yahoo!JAPAN が提供する各種サービス

Ly93YWt1d2FrdS1k

Antonio and L

の一覧が表示されます。

5.エッジで最初から「Yahoo! JAPAN」画面を表示する。

エッジの初期画面(起動後の画面)で「Yahoo! JAPAN」画面を表示するには下記の 手順で設定を行います。

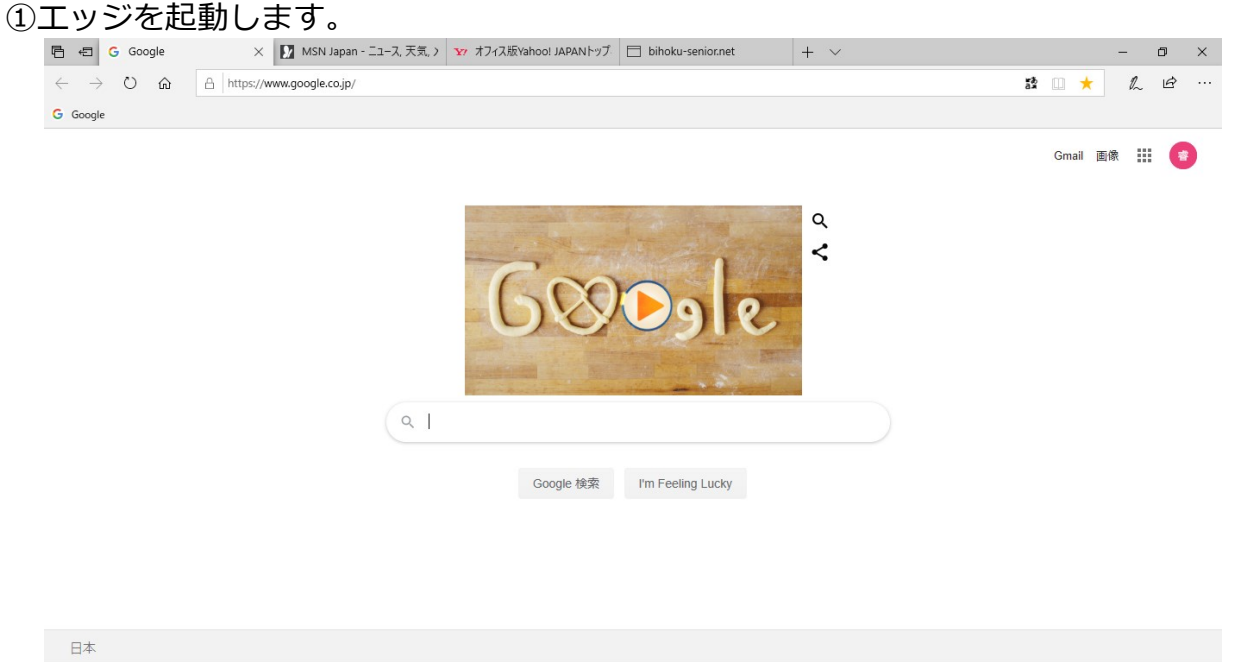

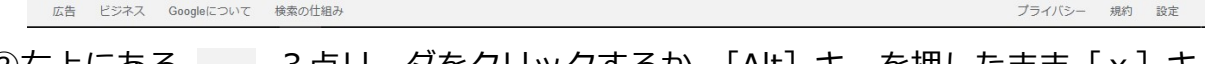

# ②右上にある | ... 3点リーダをクリックするか、[Alt] キーを押したまま [x] キー を押します。

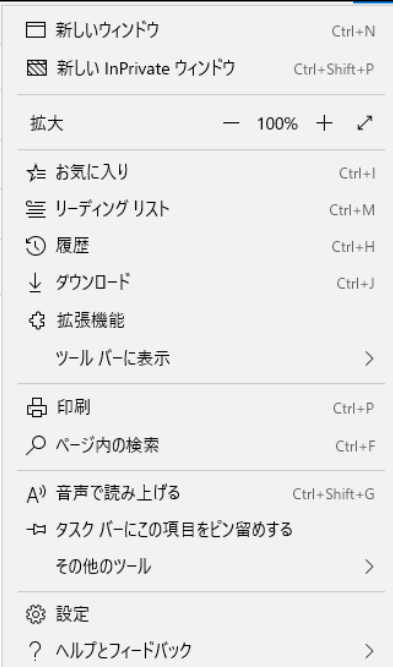

③ [ ※ 設定] をクリックします。

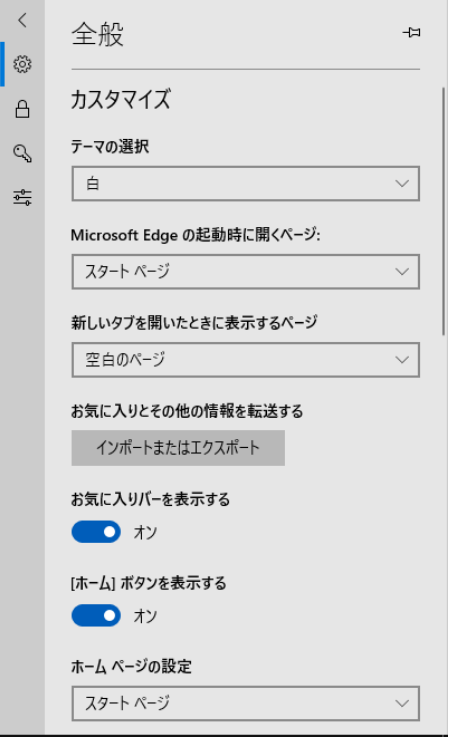

④[Microsoft Edge の起動時に開くページ]の下にある枠n右端にある下向き山形を クリックします。

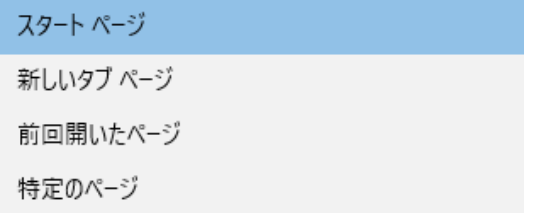

⑤[特定のページ]をクリックします。

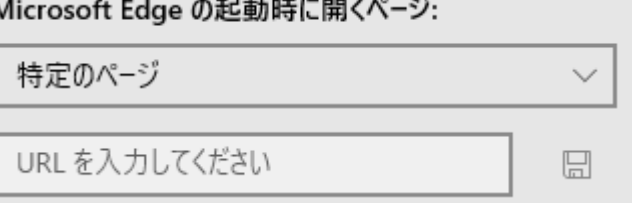

- ⑥[URL を入力してください]の枠に、下記のヤフーの URL を記入します。 https://www.yahoo.co.jp/
- ⑦URL を入力した枠の右にある [ 日 保存] をクリックすると保存されます。 設定の枠外を2回クリックすると設定の画面は消えます。
- ⑧エッジを終了します。
- ⑨エッジを起動するとグーグルの画面が開きます。
- ⑩エッジを起動したときに開く画面を増やすことができます。
	- a.②③と続けて行います。
	- b. [+ 新しいページの追加]をクリックします。
	- c. [URL を入力してください]の枠に、起動したときに開くウェブページの URL

#### ヤフーでインターネット検索

```
19 / 20
```

```
を入力して枠の右にある[ 保存]をクリックすると保存されます。
6.ヤフーのサービスサイトの URL
 Yahoo!JAPAN
    https://www.yahoo.co.jp
 Yahoo!ニュース
  https://news.yahoo.co.jp
 映像ニュース - Yahoo!ニュース
    https://headlines.yahoo.co.jp/videonews/
 Yahoo!検索
    https://search.yahoo.co.jp/
 Yahoo!地図 - 地図検索・雨雲レーダー搭載の多機能マップ
    https://map.yahoo.co.jp
 Yahoo!路線情報
    https://transit.yahoo.co.jp/
 Yahoo!天気・災害
    https://weather.yahoo.co.jp p
 プロ野球 - スポーツナビ
    https://baseball.yahoo.co.jp
 J リーグ - J リーグ杯 - スポーツナビ - Yahoo! JAPAN
    https://soccer.yahoo.co.jp
 Yahoo!知恵袋・みんなの知恵共有サービス
    https://chiebukuro.yahoo.co.jp
 Yahoo!きっず
    https://kids.yahoo.co.jp/
 Yahoo!映画
    https://movies.yahoo.co.jp/
 無料漫画・試し読みが豊富!
    https://ebookjapan.yahoo.co.jp
 Yahoo!ファイナンス - 株価やニュース、企業情報などを配信する
    https://finance.yahoo.co.jp
 Yahoo!プレミアム
    https://premium.yahoo.co.jp
 Yahoo! JAPAN - T ポイントがたまる使える
    https://ponts.yahoo.co.jp
 Yahoo!ショッピング - PayPay 残高が使える!ネット通販
    https://shopping.yahoo.co.jp
 ログイン - Yahoo! JAPAN
    https://login.yahoo.co.j
 Yahoo!ズバトク
    https://toku.yahoo.co.jp
```
Yahoo!カード - 【公式】 https://card.yaho.co.jp Yahoo!メール - 無料なのに充実! すぐに使えるメール https://mail.yahoo.co.jp ヤフオク! - 日本最大級のネットオークション・フリマアプリ https://auctions.yahoo.co.jp Yahoo!検索(画像) https://search.yahoo.co.jp/image/ 宿泊予約・ホテル予約なら Yahoo!トラベル - 海外旅行・国内旅行 ... https://travel.yahoo.co.jp Yahoo!メール: 新着情報ページ https://whatsnewmail.yahoo.co.jp/ Yahoo!ビジネスセンター https://business.yahoo.co.jp/ Yahoo!ウォレット https://wallet.yahoo.co.jp Yahoo!しごと検索 https://job.yahoo.co.jp/